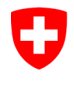

Swiss Confederation

Federal Department of the Environment, Transport, Energy and Communications DETEC

**Federal Office of Civil Aviation FOCA** Safety Division - Flight Operations

# ISTRUZIONI **Registrarsi come azienda di punto di accettazione merci e ottenere il ruolo corrispondente**

**Passo 0 (se non ancora fatto):** Registrazione e accesso al portale di eGovernment del DATEC → [Come posso registrarmi e connettermi al portale eGovernment DATEC?](https://www.uvek.egov.swiss/it/faq/registrare)

**Passo 1:** Creare un'organizzazione (= Azienda di punto di accettazione merci)

Cliccare su «Mia organizzazione»

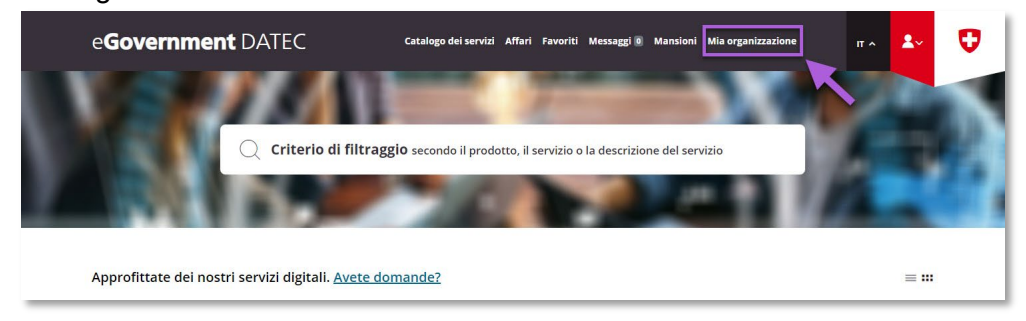

Avviare il servizio «Creare un'organizzazione»

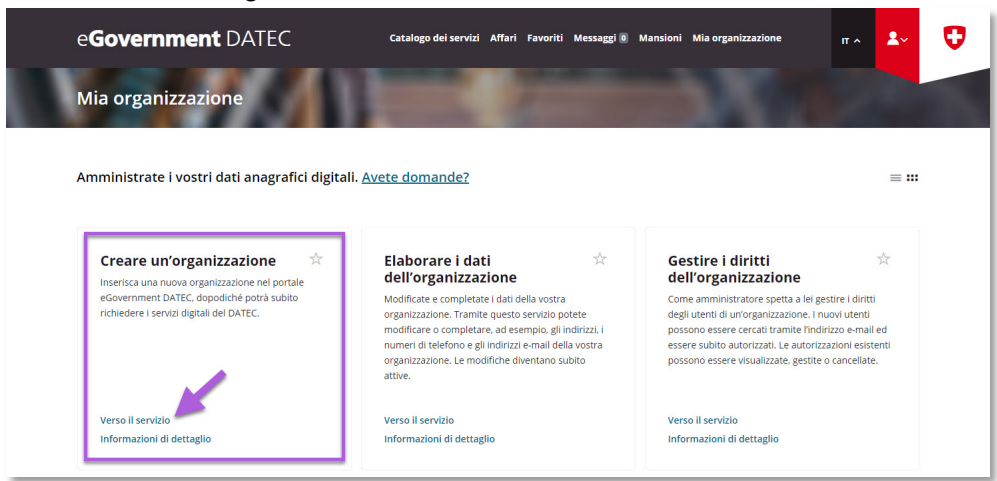

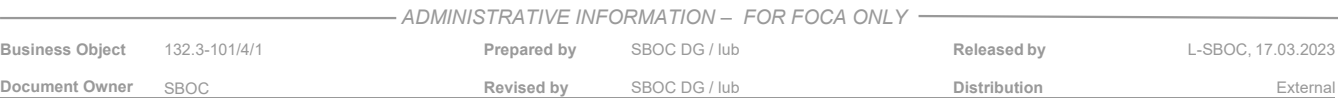

ISS 01 / REV 00 / 17.03.2023 SBOC DG, support-dgdec@bazl.admin.ch Instructions eGov DETEC platform (Acquire service role CAP / IT)  $COR: -$  1/5

### Inserire i dati dell'azienda (= Azienda di punto di accettazione merci)

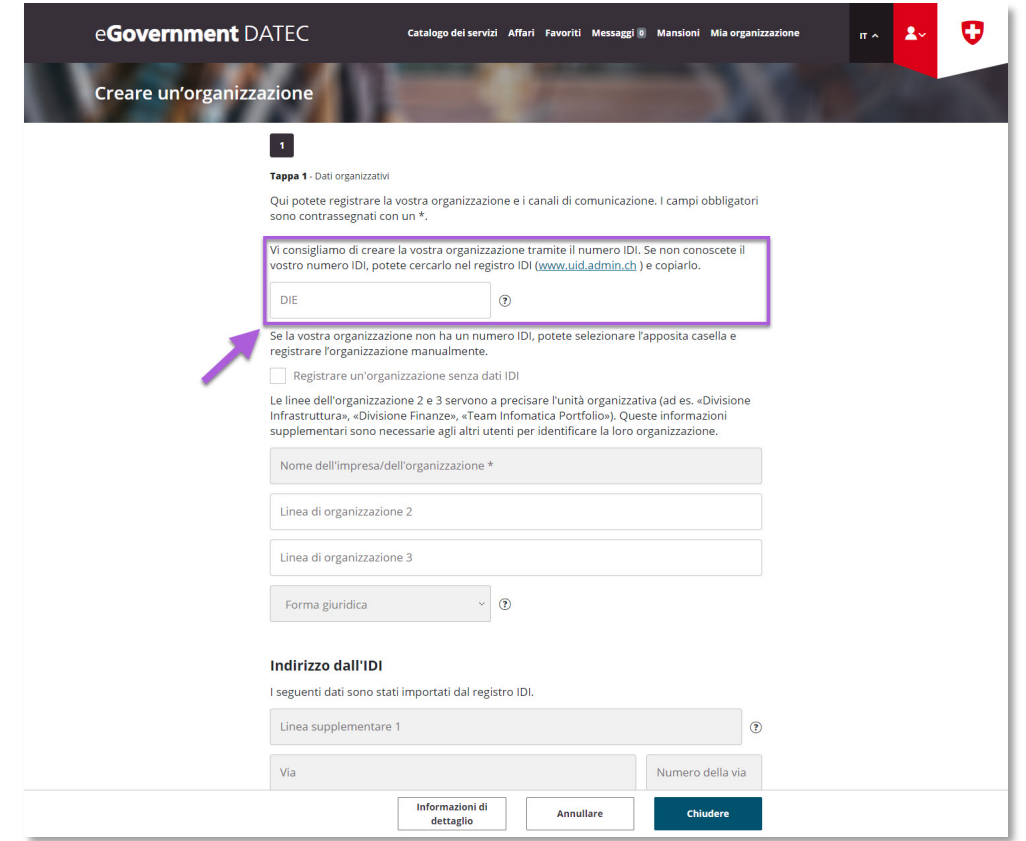

- **Nota importante relativa agli indirizzi e-mail:** Tutti gli indirizzi e-mail indicati riceveranno un file Excel generato automaticamente e inviato via e-mail ogni giorno tra 5:00 e 6:00 contenente la lista più recente delle aziende che hanno soddisfatto l'obbligo di dichiarazione e hanno presentato una dichiarazione valida (inclusi altri luoghi di spedizione)
- **Nota sui dati IBAN:** non è necessario inserire un numero IBAN

Ricezione della conferma di trasmissione (= l'azienda di punto di accettazione merci è stata creata con successo nel portale eGovernment del DATEC)

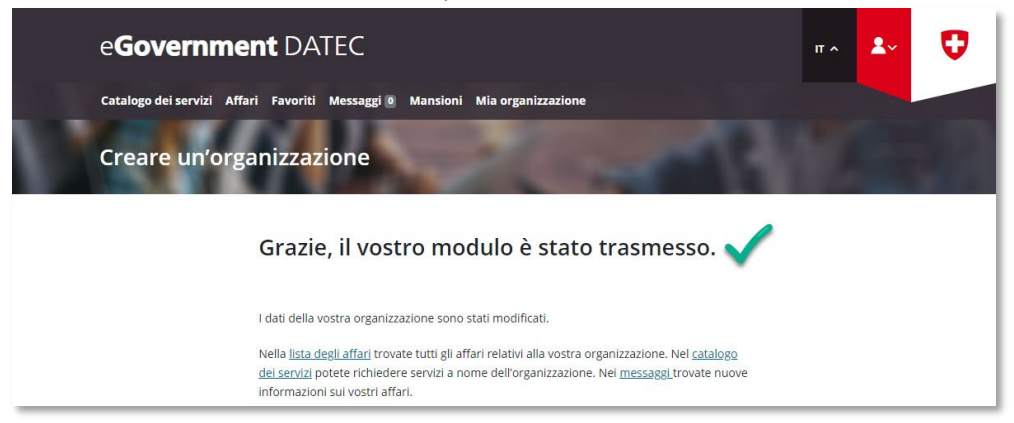

**Passo 2 (si necessario):** Aggiungere collaboratori che possono verificare nel portale eGovernment del DATEC se un'azienda soggetta a dichiarazione ha dichiarato

Cliccare su «Mia organizzazione»

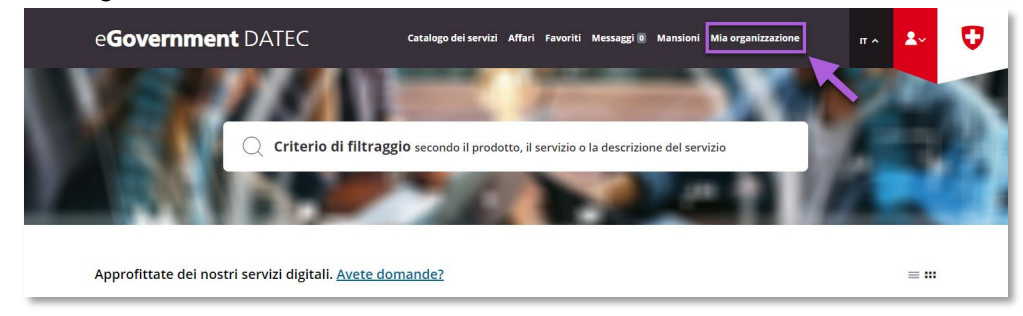

#### Avviare il servizio «Gestire i diritti dell'organizzazione»

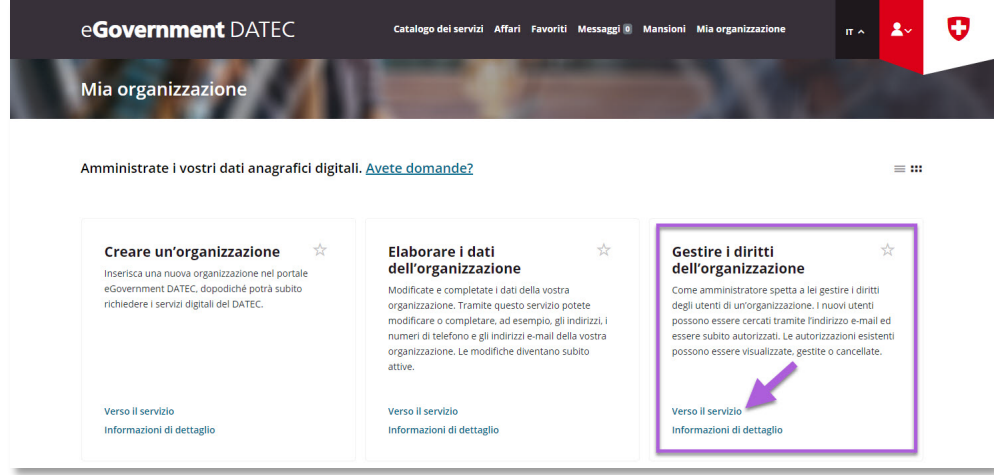

Selezionare l'organizzazione creata nel portale eGovernment del DATEC (= azienda di punto di accettazione merci)

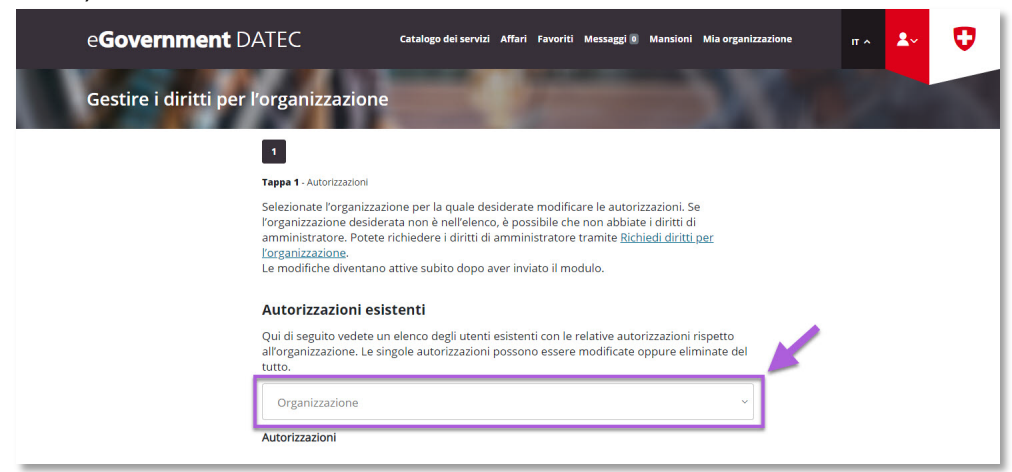

Sotto «Nuove autorizzazioni», cliccare su «Aggiungere»

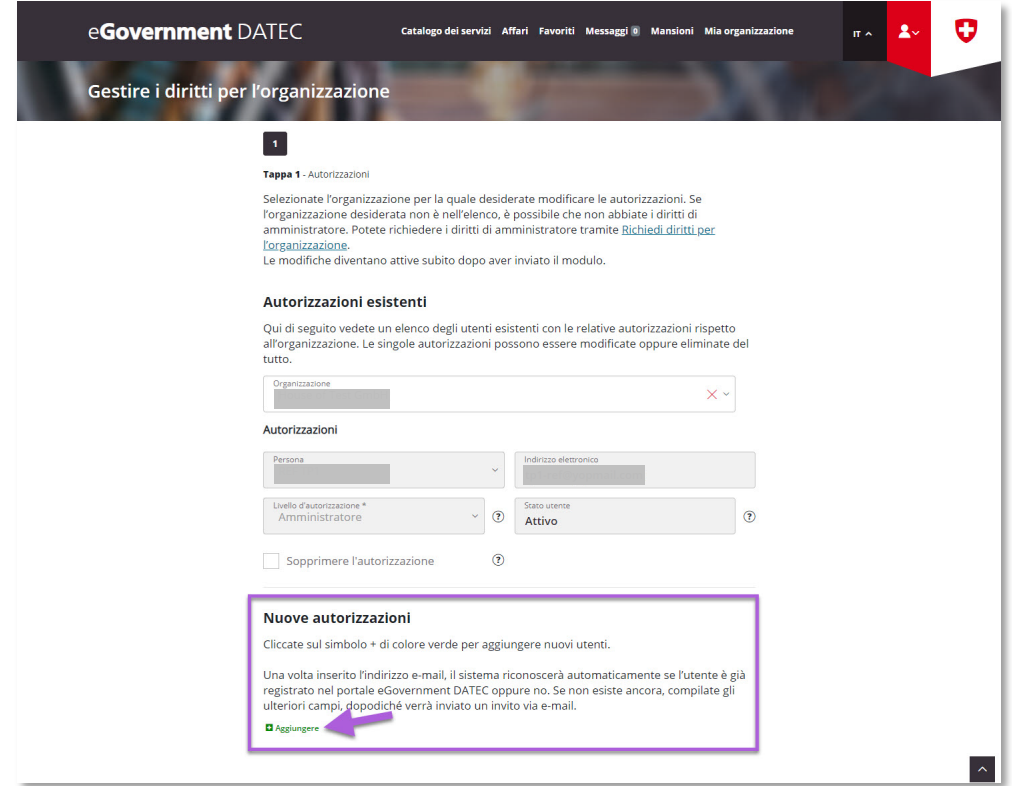

Inserite l'indirizzo e-mail, il nome / cognome e il livello d'autorizzazione del collaboratore (inserite altri collaboratori se necessario con "Aggiungere") e poi cliccare su "Chiudere"

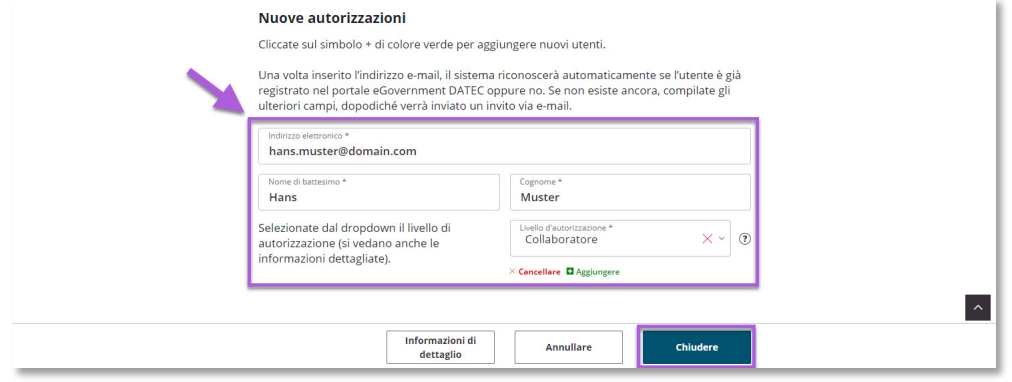

- **Nota sui collaboratori registrati**: una volta effettuata la registrazione, i collaboratori ricevono una notifica e un invito via e-mail a registrarsi nel portale di eGovernment del DATEC. Dopo la registrazione, sono automaticamente autorizzati a lavorare come collabolatore dell'azienda di punto di accettazione merci nel portale di eGovernment del DATEC e possono utilizzare il servizio " Verificare le dichiarazioni "
- **Nota sui collaboratori registrati**: se una persona registrata come collaboratore nel portale di eGovernment del DATEC non è più attiva nell'azienda di punto di accettazione merci o ha assunto un'altra responsabilità, può essere cancellata da questo servizio cliccando su "Cancellare".

## **Passo 3:** Contattare l'UFAC via e-mail e richiedere il ruolo di servizio "Punto di accettazione merci" per poter utilizzare il servizio "Verificare le dichiarazioni" ( **[Support-DGDEC@bazl.admin.ch](mailto:Support-DGDEC@bazl.admin.ch)**)

#### Esempio di lettera di richiesta

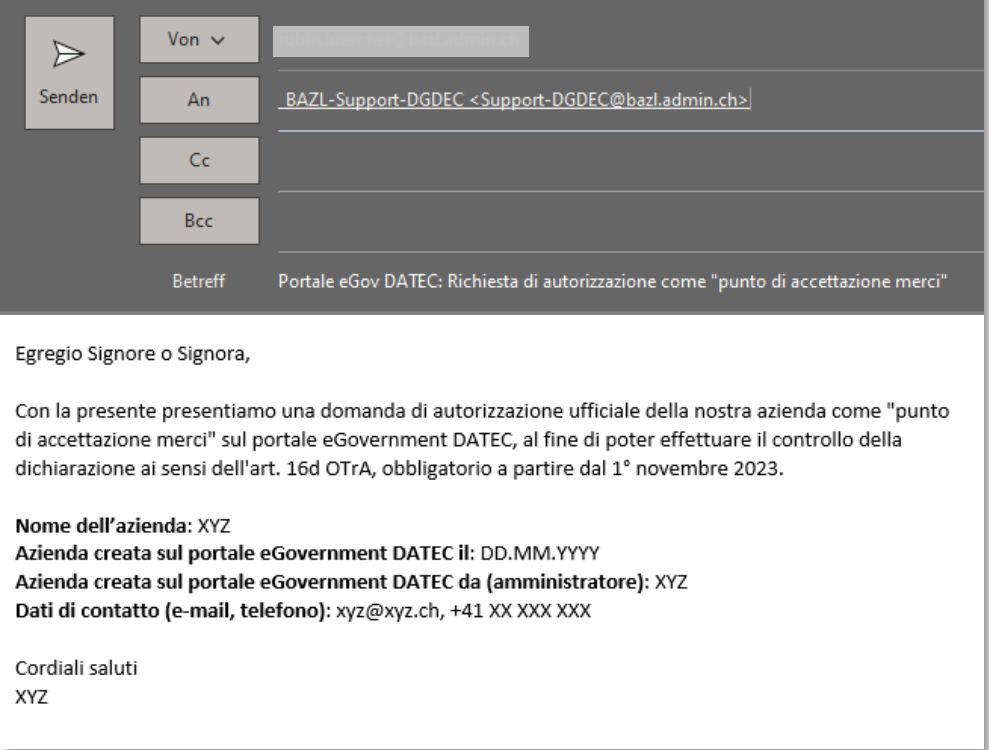